The following documentation provides information on how to register for a Sales and Use Tax Account on the Georgia Tax Center (GTC).

**Note:** Marketplace facilitators must register for a Marketplace Facilitator Sales and Use Tax Account or convert an existing Sales and Use Tax Account to a Marketplace Facilitator Sales and Use Tax Account. To convert an existing account to a Marketplace Facilitator Sales and Use Tax Account, please call the Department at 1-877-423-6711. For additional information about marketplace facilitators, visit https://dor.georgia.gov/marketplace-facilitators..

## **Contents**

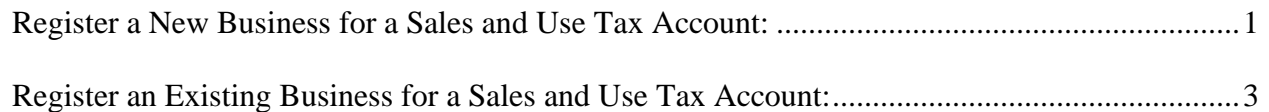

## **Register a New Business for a Sales and Use Tax Account:**

- 1. On the GTC login page (https://gtc.dor.ga.gov/), click **Register a New Georgia Business** under the **Registration** section.
- 2. Review the information shown, which includes when to use this request and what you will need to complete it. Click the **Next** button.
- 3. Select the **Business Type** from the drop-down list. Based on your selection, additional fields will appear Fields with an asterisk are required. Click the **Next** button.
- 4. Provide the **Business Location Address**.
- 5. Click the **Verify your address** button to validate the address.
- 6. Click the red **Unverified** hyperlink on the Address Search pop-up window.
	- If prompted, select a verified address by clicking the applicable **Select this address** hyperlink. If a verified address isn't listed, you can select the address you entered.
- 7. Enter a different mailing address, if applicable. Click the **Next** button.
- 8. Select **Sales & Use Tax**. Click the **Next** button.
- 9. Answer the questions pertaining to the Sales & Use Tax account. Click the **Next** button.
- 10. Complete the **Additional Business Information** section. Enter your **NAICS** code(s). Click the **Next** button.

If you do not know your NAICS code, click the **Enter or Click to Select Primary NAICS Code** hyperlink to search by keyword.

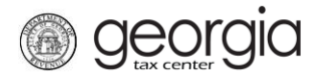

11. Click the **Add Officer/Responsible Party** hyperlink to add officers and/or responsible parties.

**Note:** Sole proprietors will not see this step. If you are a sole proprietor, skip to the next step in these instructions.

Enter the **Officer/Responsible Party** information. To enter additional officers, click the **Add Officer/Responsible Party** hyperlink. Click the **Next** button after all officers/responsible parties have been entered.

- 12. Enter a **Login**, **Password**, **Secret Question, Secret Answer**, and **Contact Information** for the person who will be using the login. Click the **Next** button.
- 13. Review the summary of the request. Click the **Submit** button.
- 14. Click **OK** to confirm you want to submit the request.

A confirmation page will appear with the confirmation number for the registration request.

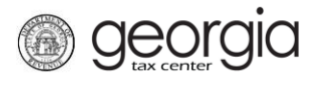

## **Register an Existing Business for a Sales and Use Tax Account:**

- 1. Log into the GTC website [\(https://gtc.dor.ga.gov\)](https://gtc.dor.ga.gov/).
- 2. On the Home screen click the **More…** hyperlink.
- 3. Under the Register Section Click the **Register a New Tax Account** hyperlink.
- 4. Select **Sales & Use Tax** from the drop-down list. Click the **Next** button.
- 5. Provide the **Business Location Address**.
- 6. Click the **Verify your address** button to validate the address.
	- If prompted, select a verified address by clicking the applicable **Select this address** hyperlink. If a verified address isn't listed, you can select the address you entered
- 7. Enter a different mailing address, if applicable. Click the **Next** button.
	- If prompted, select a verified address by clicking the applicable **Select this address** hyperlink. If a verified address isn't listed, you can select the address you entered
- 8. Answer the questions pertaining to the Sales & Use Tax account. Click the **Next** button.
- 9. Officers and responsible parties currently linked to the business will appear. To add an officer/responsible party, click the +**Add Officer/Responsible Party** hyperlink.
- 10. Enter the **Officer/Responsible Party** information. To enter additional officers, click the **Add Officer/Responsible Party** hyperlink. Click the **Next** button after all officers/responsible parties have been entered.
- 11. Click the **Submit** button.
- 12. Click **OK** to confirm you want to submit the request.

A confirmation page will appear with the confirmation number for the registration request.